## **Adding Genesis (Parent Portal) To The Home Screen of Your Phone**

#### **OPEN THE INTERNET BROWSER ON YOUR PHONE**

**Apple ~ It is Called Safari or Chrome**

**Android ~ It is Called Chrome or Explorer**

**GO to WWW.SRSD.NET**

## **You May Have to Tap a Menu Button to Get to the Parents Button**

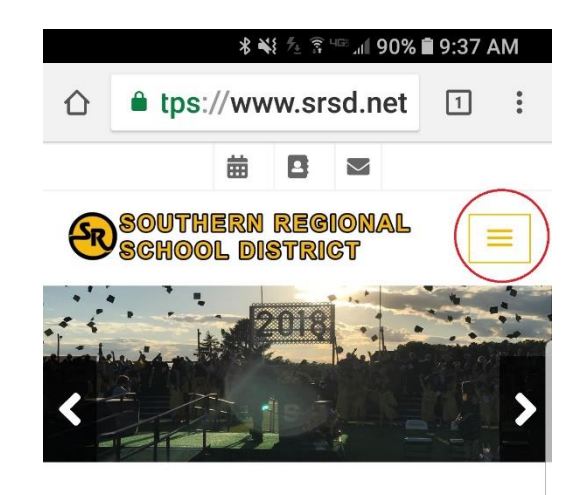

Latest Information

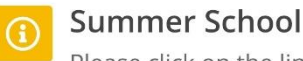

Please click on the link below to register for summer school.

View Page & (High School Summer **School Registration)** 

View Page & (Middle School Summer School Registration)

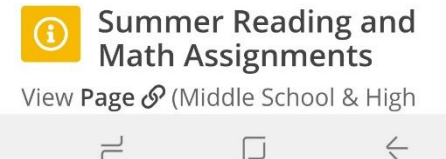

# **Click on the Parents Button**

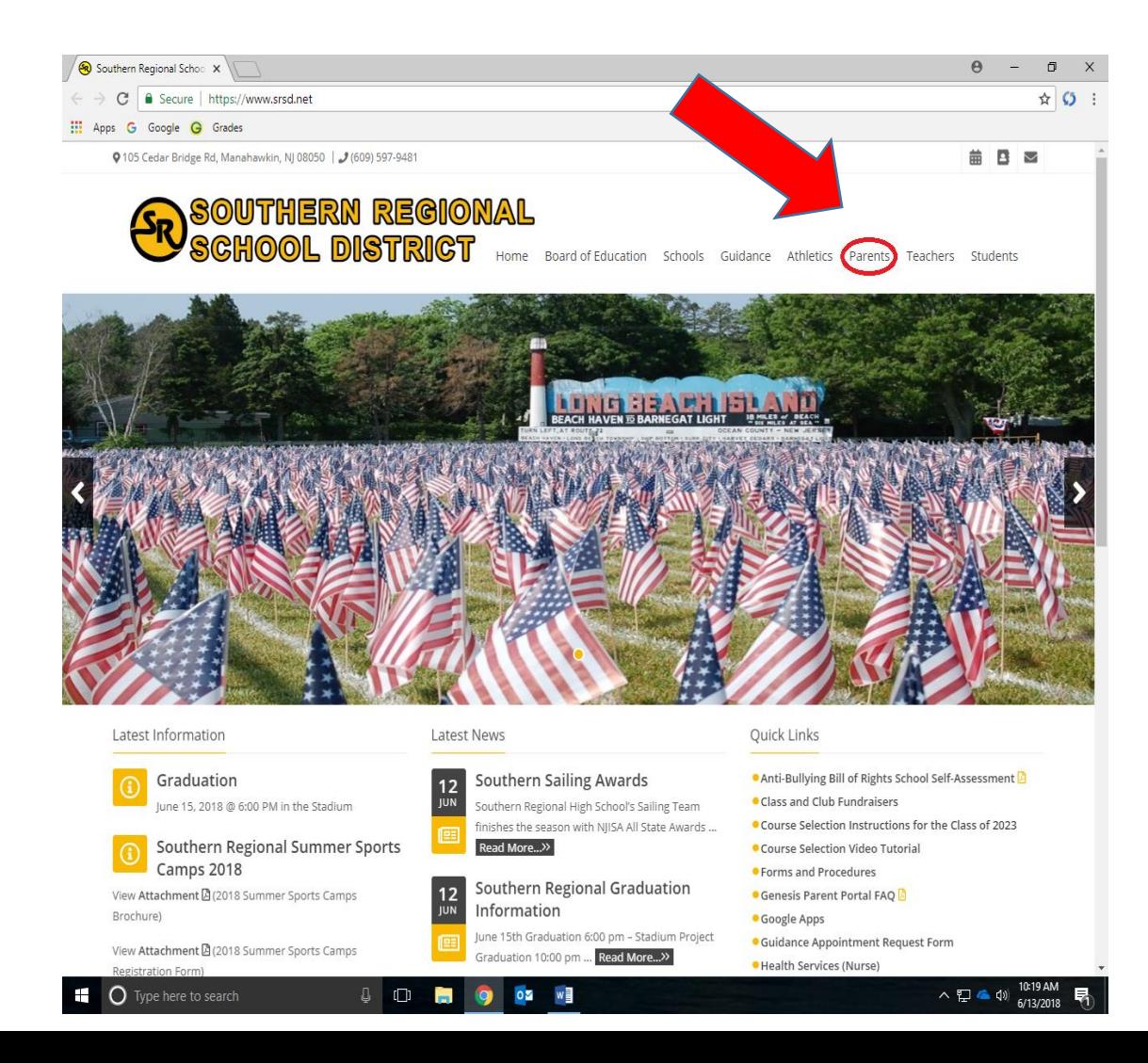

## **Click on the Parent Access BUTTON**

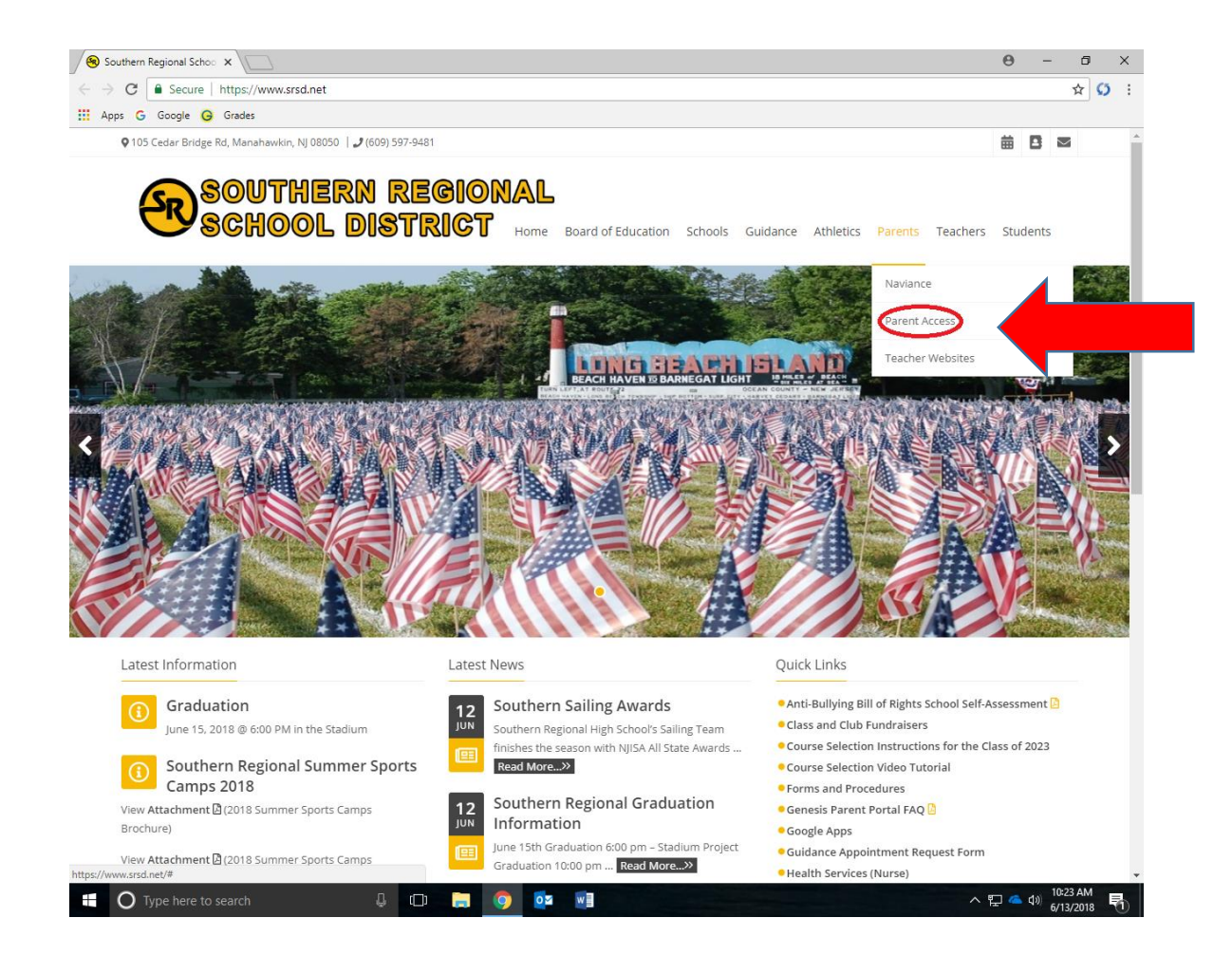

# YOU WILL BE REDIRECTED TO THE **Parent Access Login**

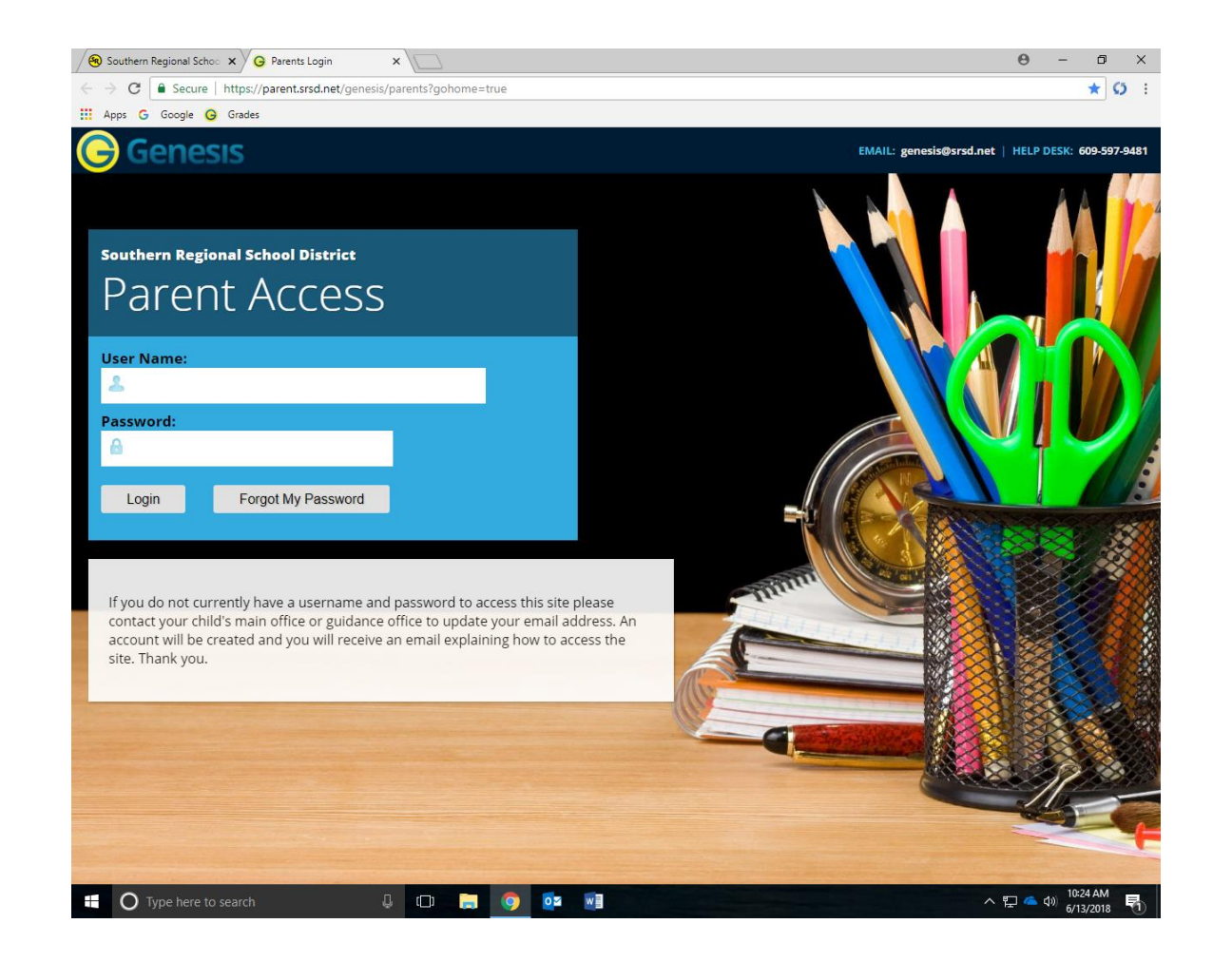

## **If you are Using an Apple Phone:**

**Tap the Share Button on the Bottom of the Screen**

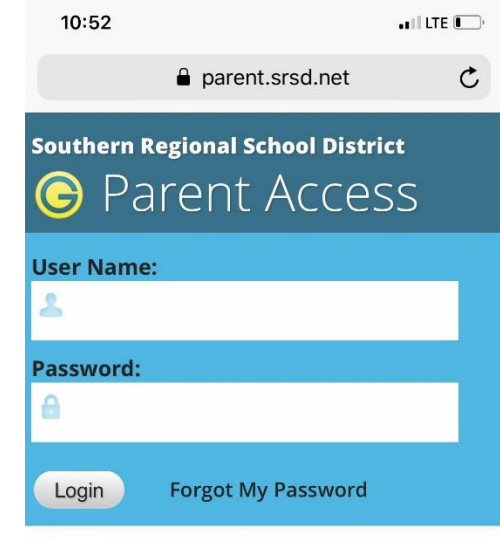

If you do not currently have a username and password to access this site please contact your child's main office or guidance office to update your email address. An account will be created and you will receive an email explaining how to access the site. Thank you.

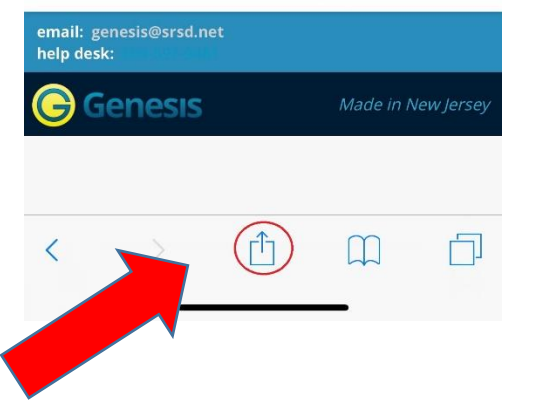

## SCROLL THROUGH THE CHOICES UNTIL YOU CAN TAP "ADD TO HOME SCREEN"

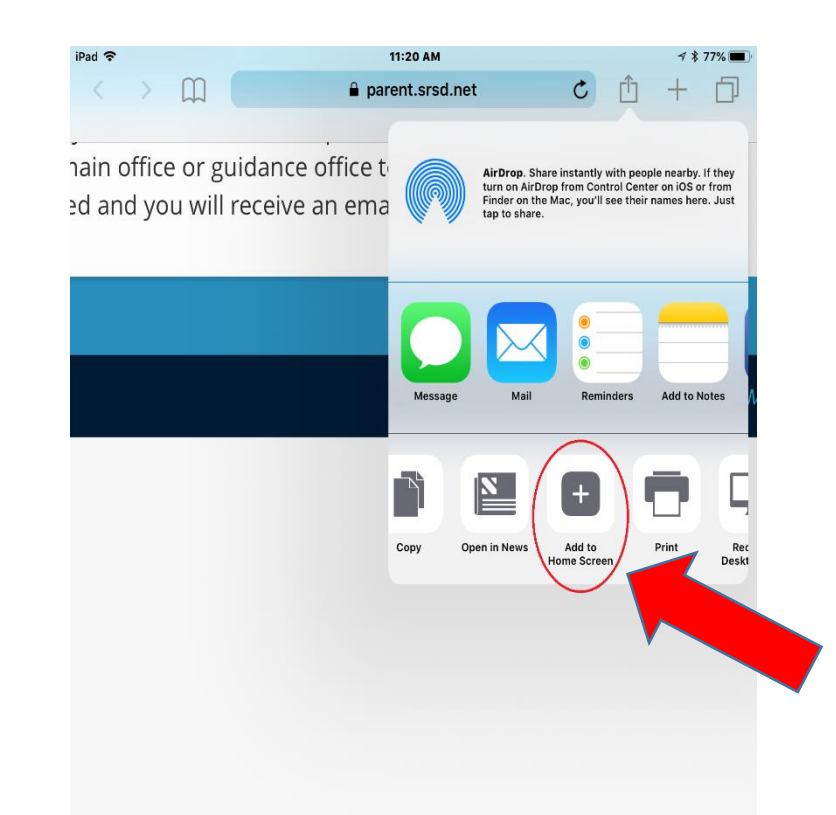

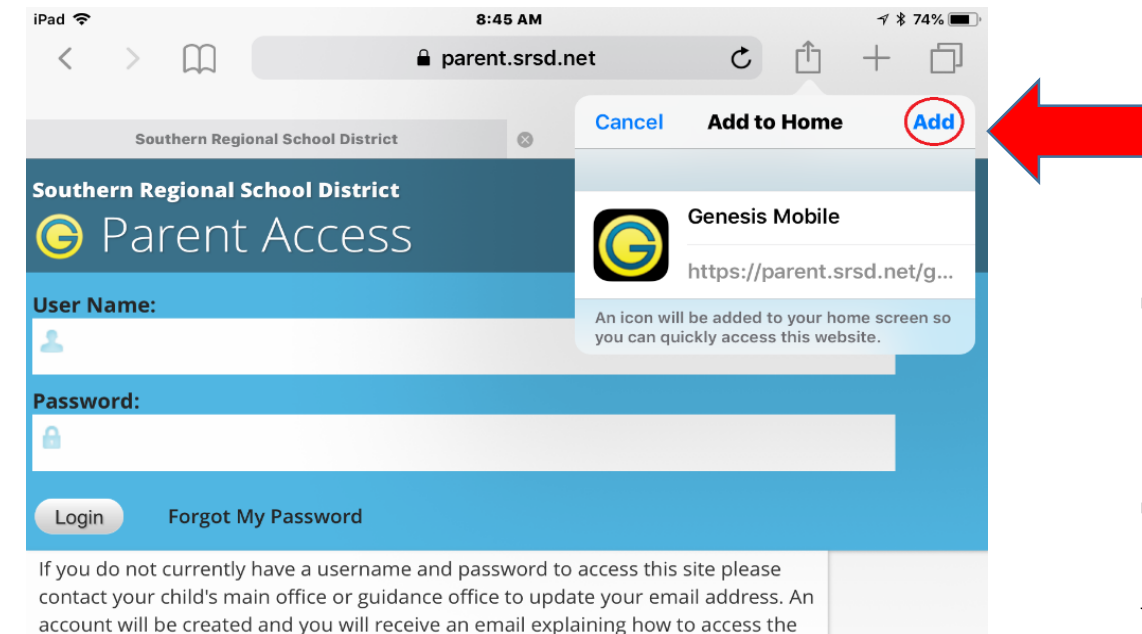

Made in New Jerse

site. Thank you. email: genesis@srsd.net

Genesis

help desk:

### TAP THE "**ADD" BUTTON**

THE **GENESIS MOBILE** ICON WILL NOW BE ADDED to Your Home Screen.

## **If you are Using an Android Phone:**

**Tap the Menu Button at the Top Right of the Screen**

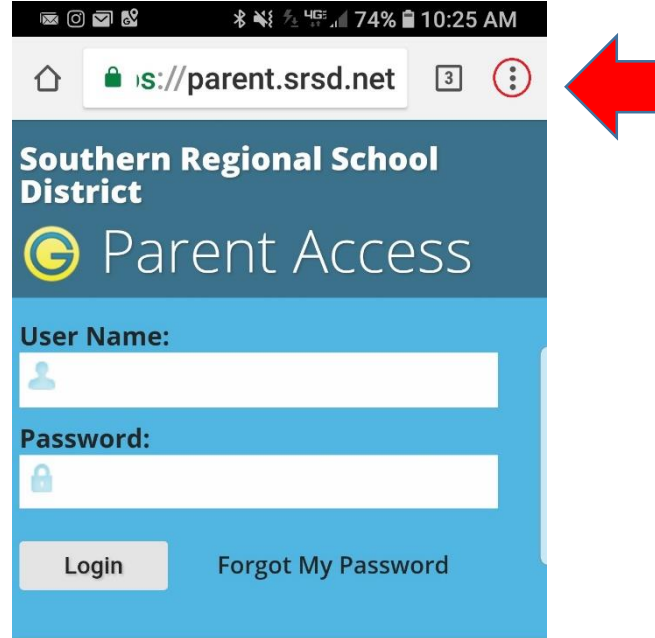

If you do not currently have a username and password to access this site please contact your child's main office or guidance office to update your email address. An account will be created and you will receive an email explaining how to access the site. Thank you.

#### email: genesis@srsd.net  $\overline{-}$  $\Box$  $\leftarrow$

## TAP "ADD TO HOME SCREEN"

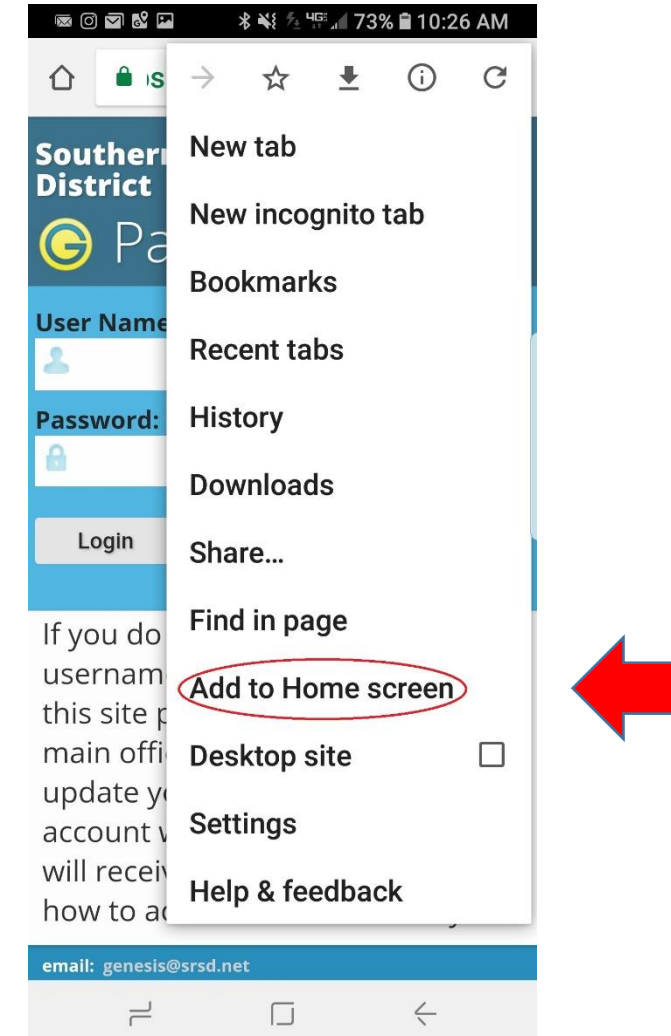

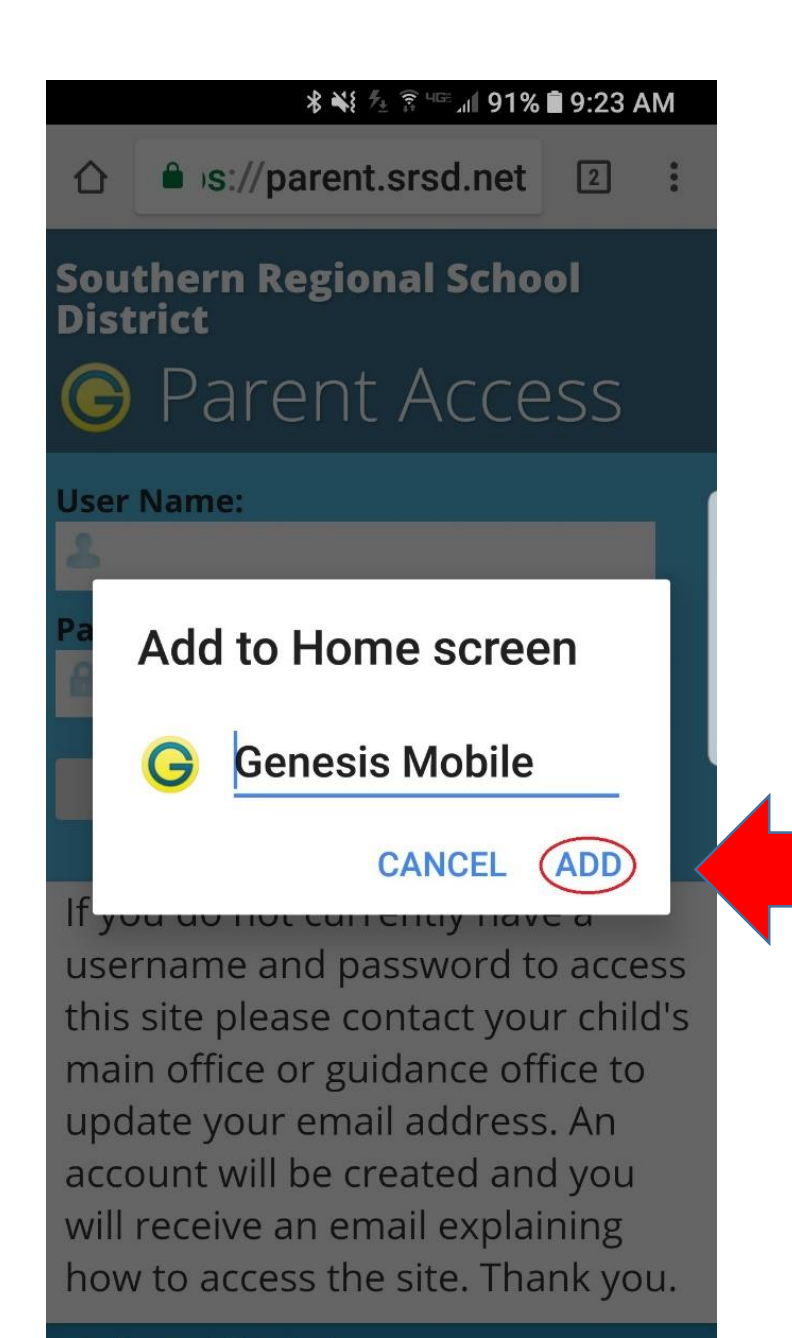

### TAP THE **ADD BUTTON**,

## THE GENESIS MOBILE Icon Will Now be Added to Your Home Screen.